## **Creating Narrated PowerPoint Presentations**

These are general instructions. Please follow the directions provided by your instructor for file format and submission. Please note that Microsoft PowerPoint versions *prior* to 2007 (Windows) and 2011 (Mac) will not embed the audio with the file. Therefore, when playback is attempted on another computer (i.e, your instructor's), it may not contain your narration.

#### You will need:

- 1. A windows computer with PowerPoint 2007 or later or Mac with PowerPoint 2011 or later
- 2. An inexpensive USB headset with microphone
- 3. The PowerPoint file you wish to narrate

NOTE: It is recommended that you compress your image files before saving the final version. Select one image in the presentation and then follow the screenshot below:

#### Windows / Compress the images in your PowerPoint:

Adding audio to your PowerPoint will create a large file size which can cause upload problems. It is important to compress any additional media in the presentation, beginning with your images.

- 1) Open the presentation you wish to narrate
- 2) Select an image > Picture tools > Format tab > Compress Pictures in the "Adjust" group
- 3) Save the presentation in the .ppt format.

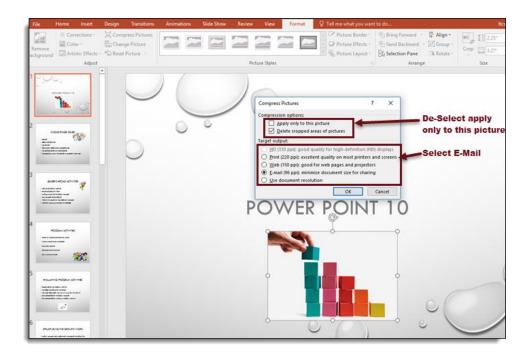

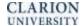

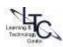

### Mac / Compress the images in your PowerPoint:

- 1) Open the presentation you wish to narrate
- 2) Select an image > Picture tools > Format tab
- 3) Select the Compress Picture button > and from the drop-down menu
- 4) Apply to "All pictures in this file"

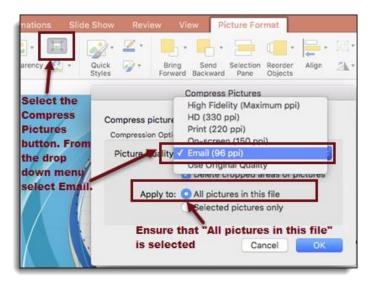

## Windows / Record Narration and edit or re-record separate slides

- 1) Open the presentation you wish to narrate
  - Select the Slide Show tab
  - Select "Record Slide show"
  - o From the drop down menu:
    - Record from "Beginning"
    - Or, from "Current Slide" (if editing one slide)
  - Select "Start recording"
  - Your PowerPoint will open in Slide Show view and you will see the recording controls in the upper left portion of the screen.
  - Pause/Resume as needed

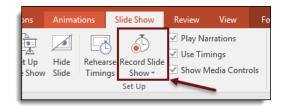

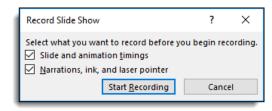

- 2) "Esc" when finished; after a few moments, your PowerPoint will display in "Slide Sorter View"
  - o In "Slide Sorter", you can view timings and narration on each slide
  - Select a single slide to review the narration and/or edit the narration
    - "Start recording from current slide" to record over the previous narration
- 3) **SAVE** your presentation (.pptx)

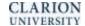

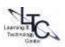

### MAC / Record Narration and edit or re-record separate slides

NOTE: Follow the steps above to narrate your PowerPoint on a MAC.

Before you before you begin recording:

- Make sure your microphone is set up correctly. On the Mac, go to System Preferences > Sound.
- 1) After Clicking Start Recording, a new page will automatically appear, and your recording will begin.
- 2) When you are finished recording, select "End Show" at the top of the page.
- 3) Then save your changes

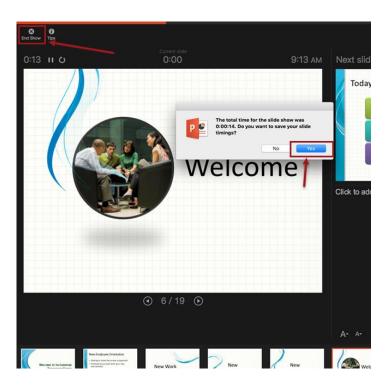

# **Compress Media (Windows only)**

- 1) File tab > Info > Compress Media\* > Internet Quality
  - a. Please note: Compress media is only available after you have added any type of multimedia files, such as narration or video, to your presentation.
- 2) **SAVE** your presentation (.pptx) keep the original format in case you need to edit later.

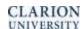

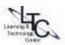

# **Upload to D2L Assignment Folder (students)**

- 1) Presentation files with sound and images can be very large and will take longer to upload. It is recommended that you upload your file using a hard-wired broadband connection to avoid connectivity issues, or D2L upload/ time-out problems.
- 2) Do not try to upload the file directly from a flash drive (usb) or online storage location like Dropbox (online), or One Drive.

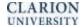

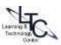